# **iDimension® CLS Bridge**

*PC Software*

# **Software Manual**

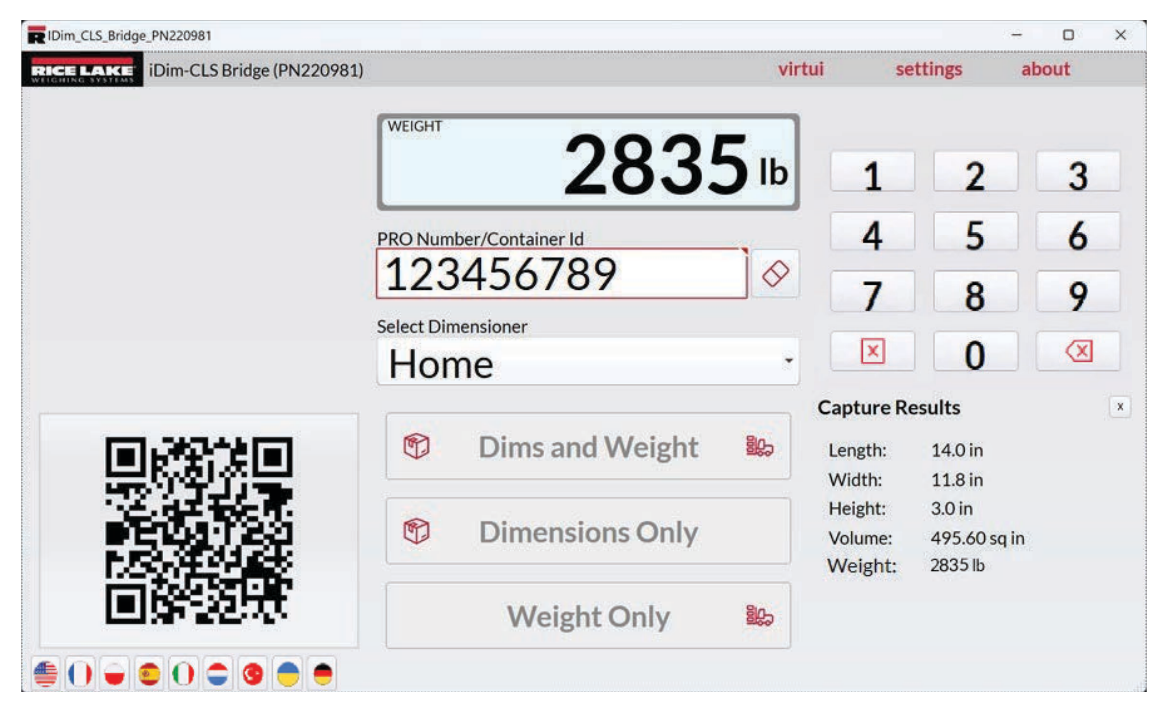

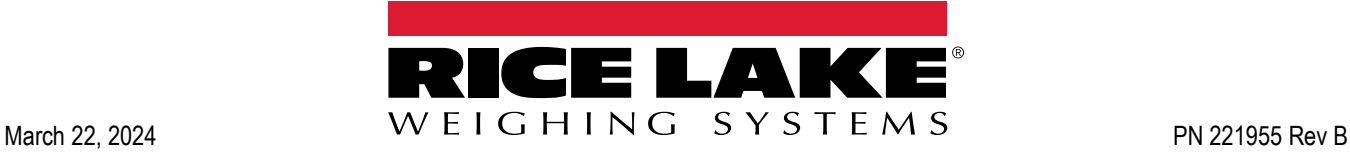

© Rice Lake Weighing Systems. All rights reserved.

Rice Lake Weighing Systems<sup>®</sup> is a registered trademark of Rice Lake Weighing Systems. All other brand or product names within this publication are trademarks or registered trademarks of their respective companies.

All information contained within this publication is, to the best of our knowledge, complete and accurate at the time of publication. Rice Lake Weighing Systems reserves the right to make changes to the technology, features, specifications and design of the equipment without notice.

The most current version of this publication, software, firmware and all other product updates can be found on our website:

**[www.ricelake.com](https://www.ricelake.com/en-us/)**

# **Revision History**

This section tracks and describes manual revisions for awareness of major updates.

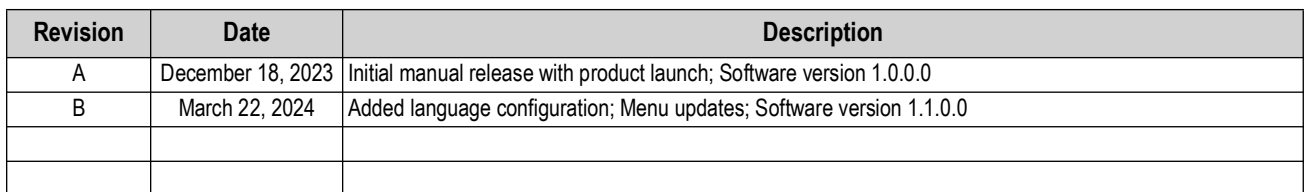

*Table i. Revision Letter History*

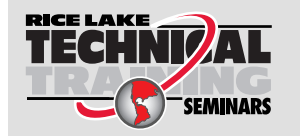

*Technical training seminars are available through Rice Lake Weighing Systems. Course descriptions and dates can be viewed at [www.ricelake.com/training](https://www.ricelake.com/training) or obtained by calling 715-234-9171 and asking for the training department.*

## **Contents**

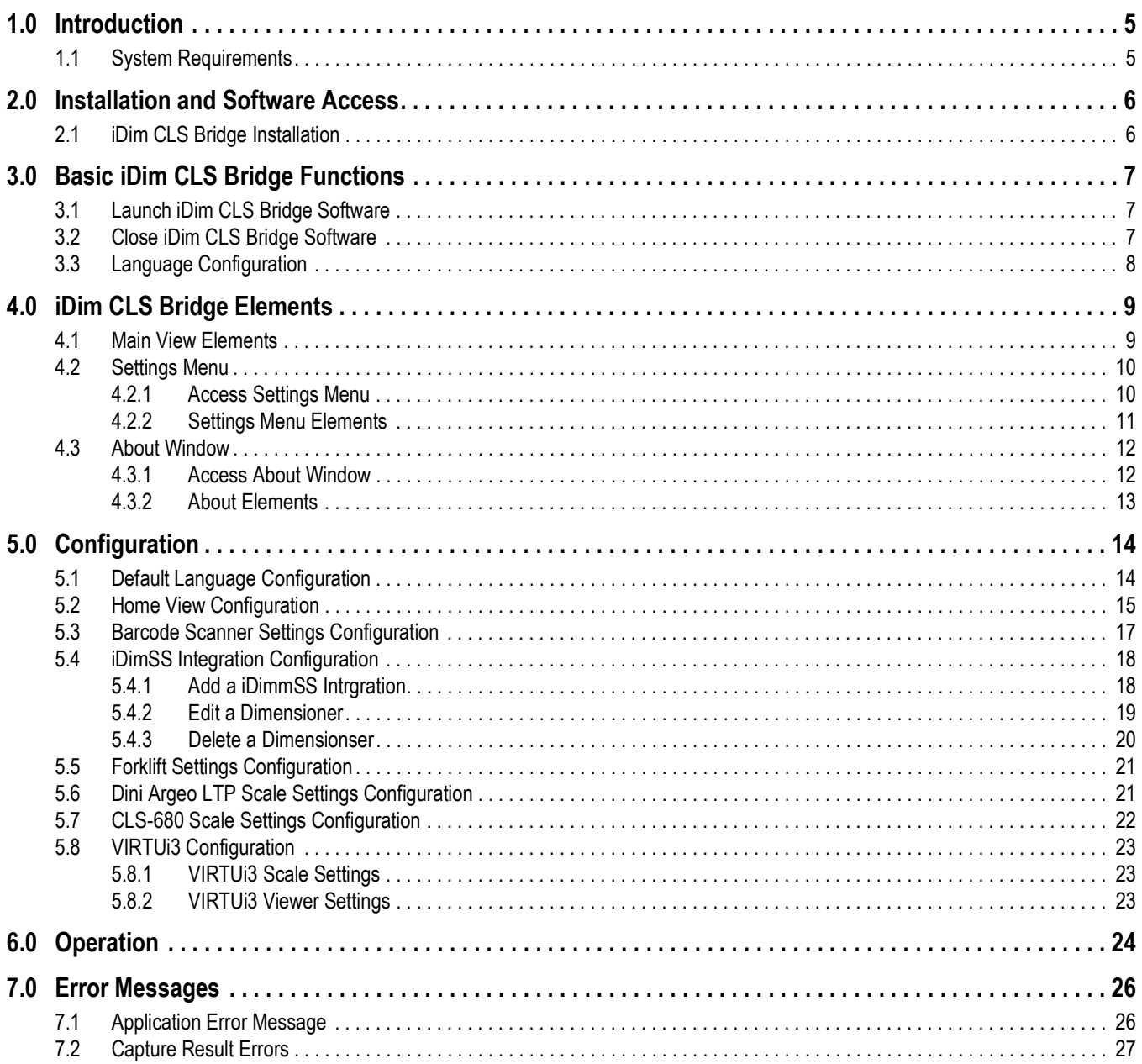

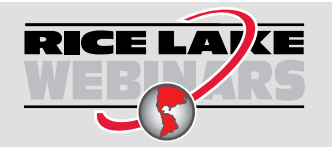

Rice Lake continually offers web-based video training on a growing selection<br>of product-related topics at no cost. Visit www.ricelake.com/webinars

## <span id="page-4-0"></span>**1.0 Introduction**

This manual provides an overview of the iDim (iDimension®) CLS Bridge software installation and configuration procedures. The iDim CLS Bridge software interfaces the industrial PC it is installed on with a scale (CLS-680 indicator, Dini Argeo<sup>®</sup> LTP indicator or VIRTUi<sup>3®</sup>) and the iDimSS (iDimension Software Suite).

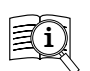

Manuals are available from Rice Lake Weighing Systems at **[www.ricelake.com/manuals](https://www.ricelake.com/manuals)**

Warranty information is available at **[www.ricelake.com/warranties](http://www.ricelake.com/warranties)**

 *IMPORTANT: Read and adhere to all safety instructions and warnings from forklift and indicator manufacturers.*  $\left( \mathbf{I} \right)$ 

### <span id="page-4-1"></span>**1.1 System Requirements**

- Windows 10<sup>®</sup> build 1607 or newer (64 bit only) or equivalent Windows<sup>®</sup> Server Operating System
- 2.0 GHz processor or faster
- 250 MB drive space needed for install. Additional space will vary based on data retention requirements.
- 8 GB ram or greater
- Ethernet TCP/IP connection for equipment and external system integration
- 802.11 ac/a/b/g/n Wi-Fi or greater for external data communication
- Touchscreen display (suggested)
- iDimSS Version 2.22 or greater running on external PC
- $\cdot$  If using a scale, one of the following: VIRTUi<sup>3</sup>, CLS-680, or Dini Argeo LTP scale

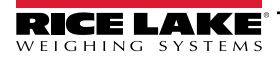

# <span id="page-5-0"></span>**2.0 Installation and Software Access**

### <span id="page-5-1"></span>**2.1 iDim CLS Bridge Installation**

- 1. [Download the iDim CLS Bridge software from h](https://www.ricelake.com/software)ttps://www.ricelake.com/software.
- 2. Unzip the file and then launch **IDim\_CLS\_Bridge\_PN220981.Installer.exe**.
- 3. Read the Rice Lake Weighing Systems License Agreement. Enable the check box if the terms are acceptable.

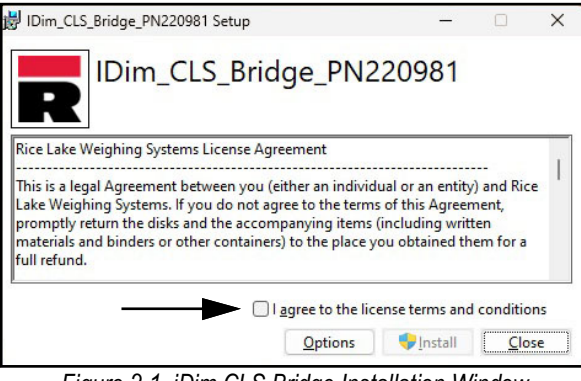

*Figure 2-1. iDim CLS Bridge Installation Window*

- 4. (Optional) Perform the following to change the installation location:
	- Select **Options** and then **Browse** to install iDimSS CLS Bridge in a user specified file location.
	- Select **OK** to return to the previous window.

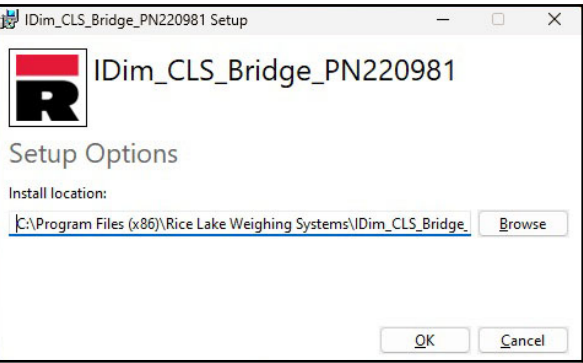

*Figure 2-2. iDim CLS Bridge Installation Options*

- 5. Select **Install**.
- 6. The Installation Successfully Completed window displays, select **Close**. The iDim CLS Bridge is successfully installed.

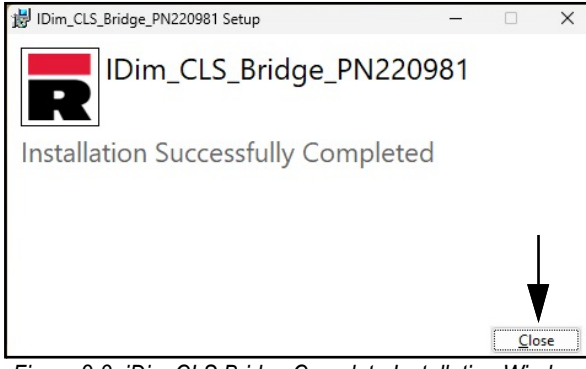

*Figure 2-3. iDim CLS Bridge Complete Installation Window*

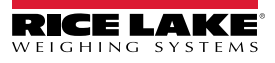

# <span id="page-6-0"></span>**3.0 Basic iDim CLS Bridge Functions**

### <span id="page-6-1"></span>**3.1 Launch iDim CLS Bridge Software**

- 1. In the Windows Start menu, open the **Rice Lake Weighing Systems** folder.
- 2. Select  $\overline{\bullet}$  IDim CLS Bridge
- 3. The application displays.

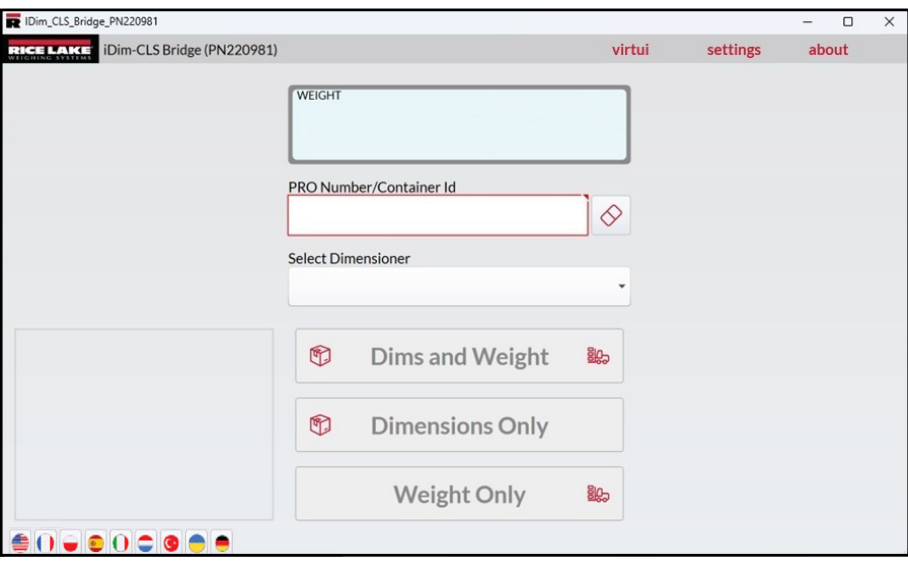

*Figure 3-1. iDim CLS Bridge*

### <span id="page-6-2"></span>**3.2 Close iDim CLS Bridge Software**

- 1. In the iDim CLS Bridge application, select the **X** icon.
- 2. The application closes.

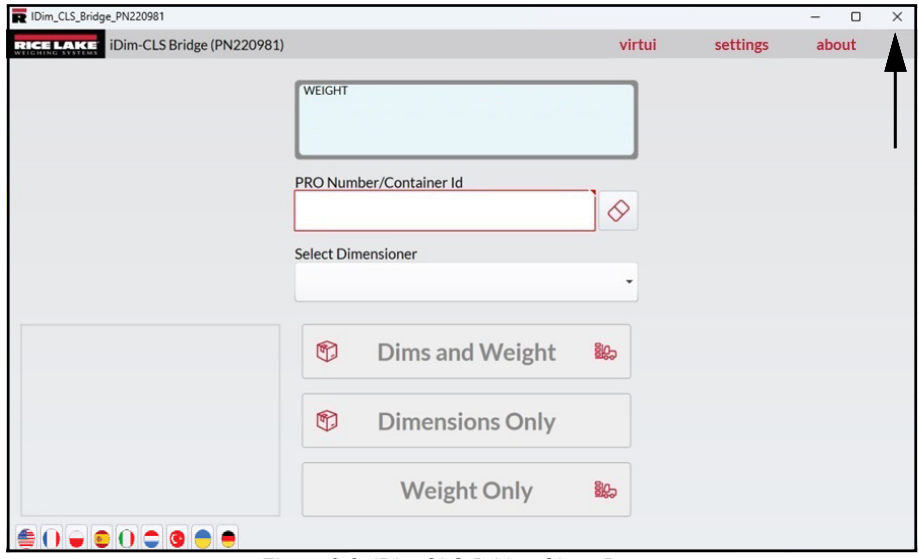

*Figure 3-2. iDim CLS Bridge Close Button*

### <span id="page-7-0"></span>**3.3 Language Configuration**

- <span id="page-7-1"></span>1. Navigate to the main view.
- 2. Select the flag that corresponds to the desired language.

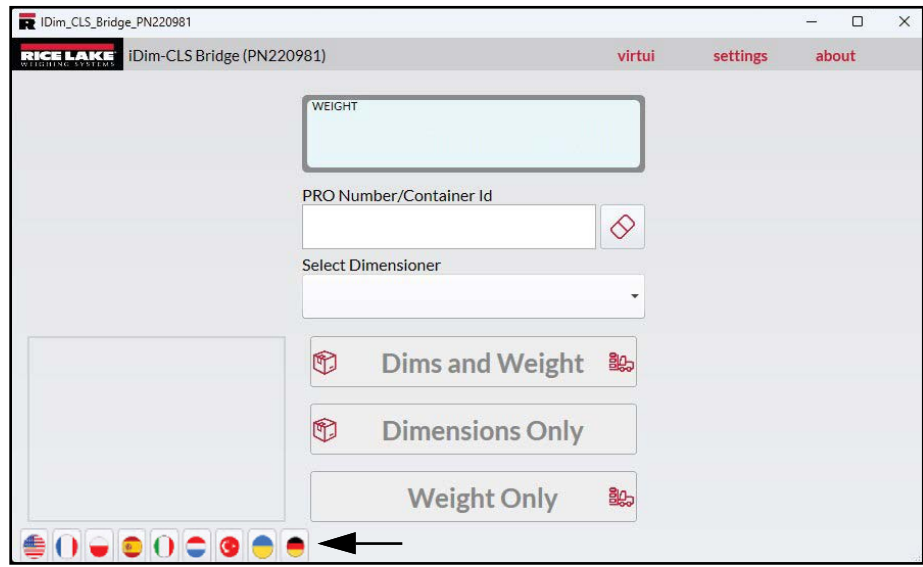

*Figure 3-3. iDim CLS Bridge Language Selection*

3. The language in the application changes.

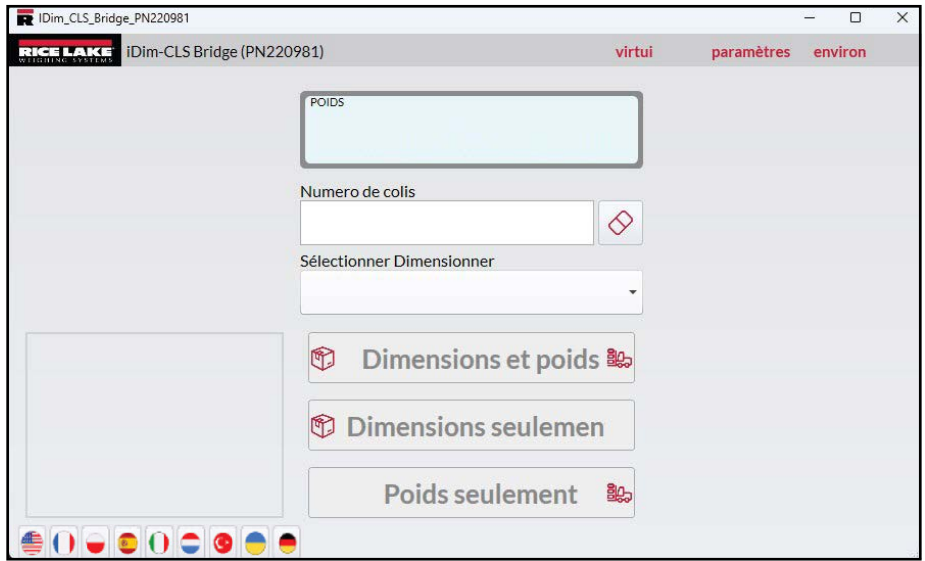

*Figure 3-4. New Language Selected in iDim CLS Bridge*

# <span id="page-8-0"></span>**4.0 iDim CLS Bridge Elements**

This section discusses iDim CLS Bridge software elements. Topics in this section include:

- • [Main View Elements \(Section 4.1 on page 9\)](#page-8-1)
- • [Settings Menu](#page-9-0) [\(Section 4.2 on page 10\)](#page-9-0)
- • [About Window](#page-11-0) [\(Section 4.3 on page 12](#page-11-0))

### <span id="page-8-1"></span>**4.1 Main View Elements**

The main view displays when the software is launched and provides several elements that facilitate operation. Each element is identified in [Figure 4-1](#page-8-2).

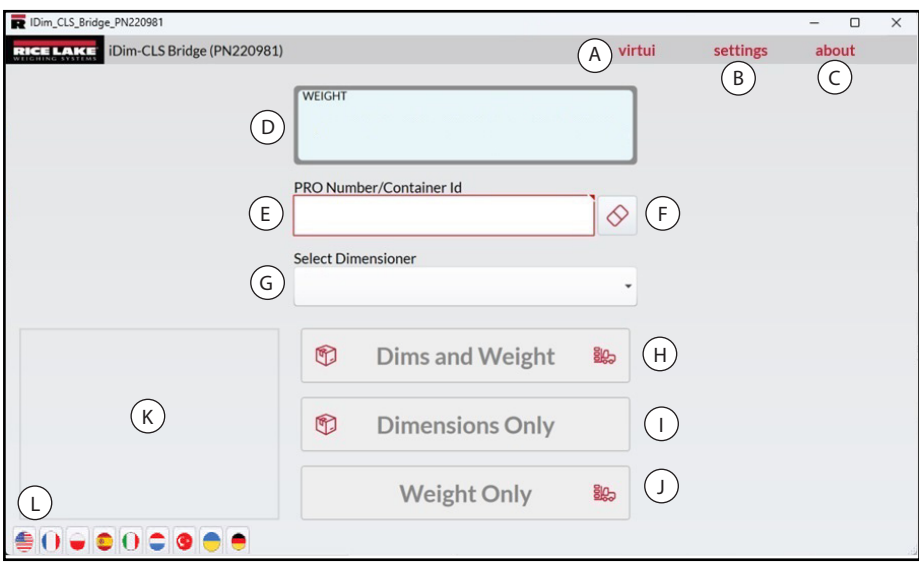

*Figure 4-1. Main View Elements* 

<span id="page-8-2"></span>

| <b>Item</b> | <b>Function</b>      | <b>Description</b>                                                                                                    |
|-------------|----------------------|----------------------------------------------------------------------------------------------------|
| A           | virtui               | Launches VIRTUi <sup>3</sup> software if installed and configured in iDim CLS Bridge (see Section 5.8 on                          |
|             |                      | page 23).                                                                                                    |
| B           | settings             | Opens the Settings menu (see Section 4.2 on page 10).                                                                             |
| C           | about                | Opens the About window (see Section 4.3 on page 12).                                                                              |
| D           | Weight               | Displays weight and unit of measure.                                                                                              |
| E           | Pro Number/Container | Configures the Pro Number or a container ID with the integrated keypad or optional barcode scanner                                |
|             | ID                   | (see Section 6.0 on page 24).                                                                                                    |
| F           | <b>Eraser Button</b> | Erases data from the Pro Number/Container ID field.                                                                               |
| G           | Select Dimensioner   | Selects which dimensioner will be used.                                                                                           |
|             |                      | NOTE: The software automatically selects the first name in the drop-down menu when the<br>application launches.                   |
| H           | Dims and Weight      | Processes the object's dimensions and weight.                                                                                     |
|             | Dimensions Only      | Processes the object's dimensions.                                                                                                |
| J           | Weight Only          | Processes the object's weight.                                                                                                    |
| Κ           | QR code              | Displays a QR Code containing data received from iDimSS.                                                                          |
|             |                      | NOTE: The QR code is configured in the iDimSS. See iDimension Software Suite Software<br>Manual (PN 201231) for more information. |
|             | Languages            | Changes the language of the user interface                                                                                        |
|             |                      | • See Section 3.3 on page 8 for quick change configuration.                                                                       |
|             |                      | See Section 5.1 on page 14 for default language configuration.                                                                    |

*Table 4-1. Main View Elements Descriptions*

 *NOTE: Alibi compatibility is embedded in the software. There are no software parameters to modify this feature.*

### <span id="page-9-0"></span>**4.2 Settings Menu**

#### <span id="page-9-1"></span>**4.2.1 Access Settings Menu**

1. From the main view, select **settings**.

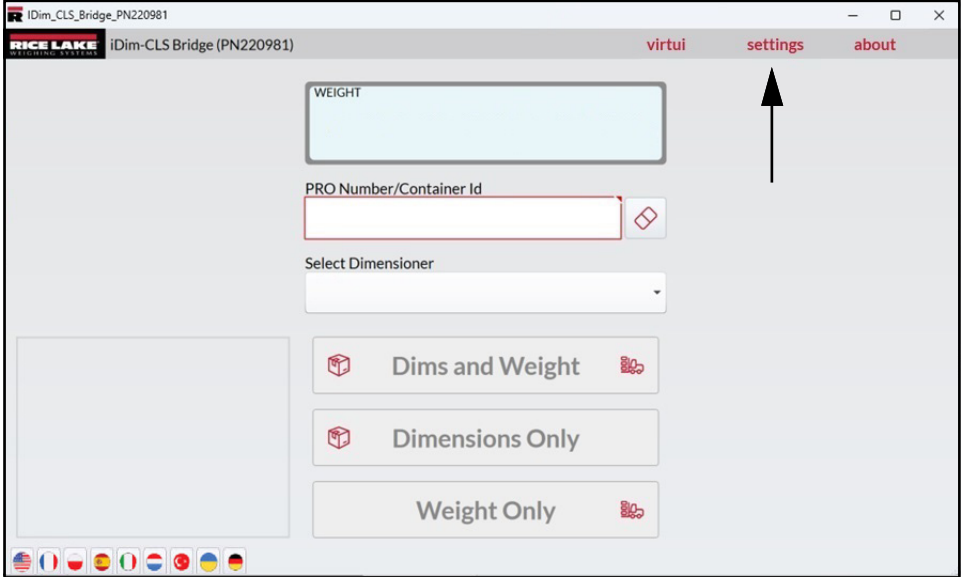

<span id="page-9-2"></span>*Figure 4-2. Main View settings Button*

2. The Settings menu appears.

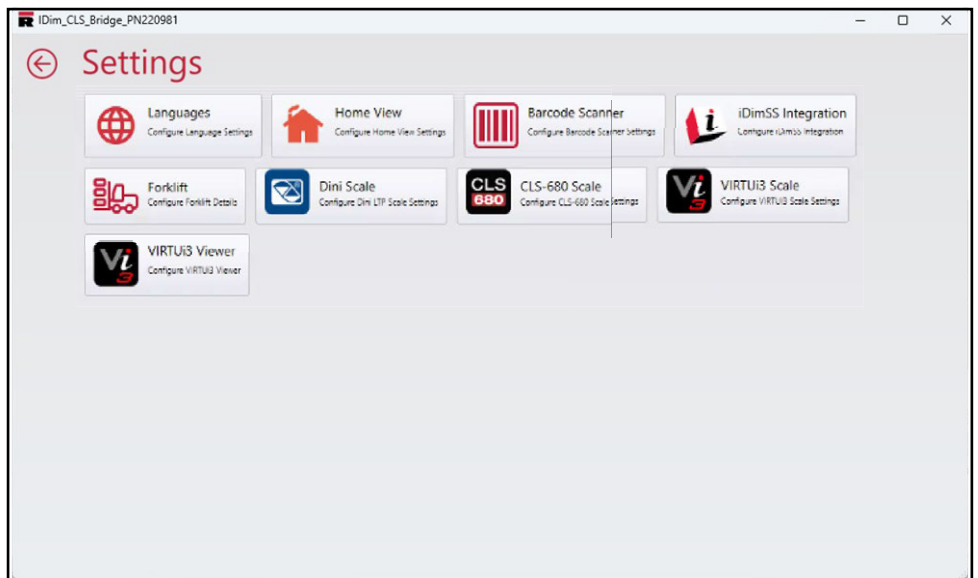

*Figure 4-3. Settings Menu*

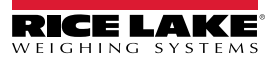

#### <span id="page-10-0"></span>**4.2.2 Settings Menu Elements**

Settings Menu contains several elements launch additional menus that facilitate configuration. Each element is identified in [Figure 4-4](#page-10-1).

|                            | IDim_CLS_Bridge_PN220981                         |                             |                                                 |                                                                       |                                                          | - | □ | $\times$ |
|----------------------------|--------------------------------------------------|-----------------------------|-------------------------------------------------|-----------------------------------------------------------------------|----------------------------------------------------------|---|---|----------|
| $\left(\rightarrow\right)$ | Settings                                         |                             | D                                               | F.                                                                    | .H)                                                      |   |   |          |
| (A)                        | Languages<br>⊕                                   | Configure Language Settings | Home View<br>Configure Home View Settings       | <b>Barcode Scanner</b><br>Configure Barcode Scarmer Settings          | iDimSS Integration<br>Configure (Dimbb Integration)      |   |   |          |
| (B)                        | Forklift<br>Configure Forklift Details           | $\infty$                    | Dini Scale<br>Configure Dini LTP Scale Settings | <b>CLS</b><br>CLS-680 Scale<br>Configure CLS-680 Scale Settings<br>68 | <b>VIRTUI3 Scale</b><br>Configure VIRTUIB Scale Settings |   |   |          |
| (C)                        | <b>VIRTUIS Viewer</b><br>Configure VIRTUB Viewer |                             | E)                                              | G                                                                     |                                                          |   |   |          |
|                            |                                                  |                             |                                                 |                                                                       |                                                          |   |   |          |

*Figure 4-4. Settings Menu with Elements Identified*

<span id="page-10-1"></span>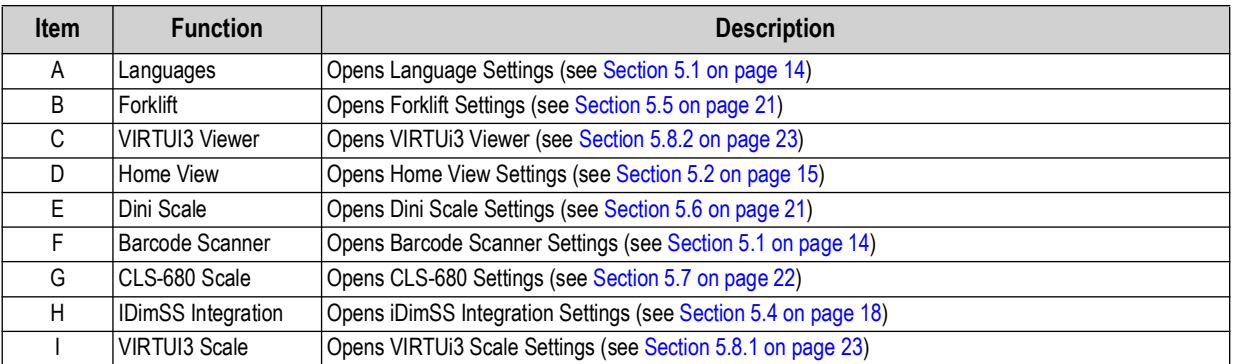

*Table 4-2. Settings Menu Element Descriptions*

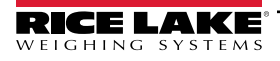

### <span id="page-11-0"></span>**4.3 About Window**

#### <span id="page-11-1"></span>**4.3.1 Access About Window**

- 1. Navigate to the main view.
- 2. Select **about**.

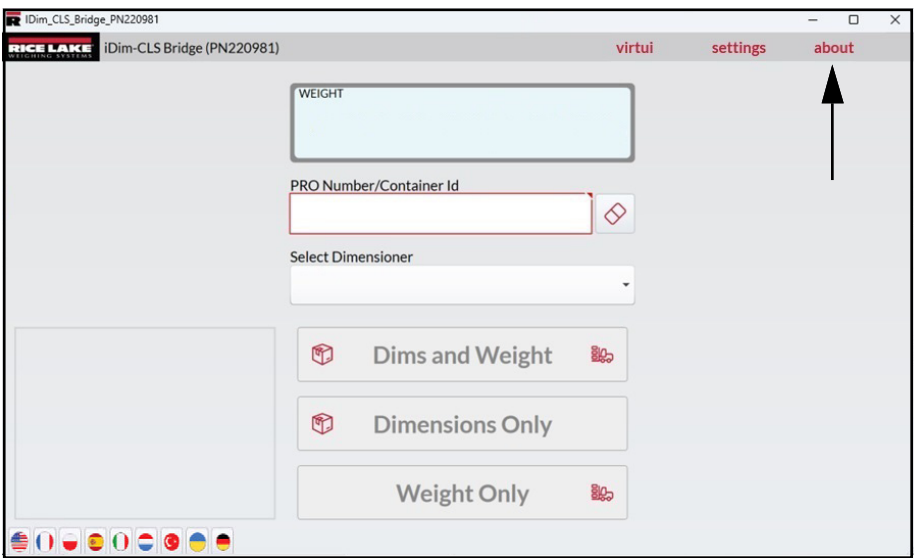

*Figure 4-5. Main View about Button*

3. The About window slides out from the right side.

| IDim_CLS_Bridge_PN220981        |       |                    |                                                                              |  | $\times$ |
|---------------------------------|-------|--------------------|------------------------------------------------------------------------------|--|----------|
| iDim-CLS Br<br><b>RICE LAKE</b> | $\in$ | <b>About</b>       |                                                                              |  |          |
|                                 |       | Product:           | IDim_CLS_Bridge_PN220981                                                     |  |          |
|                                 |       | Version:           | 1.1.0.0                                                                      |  |          |
|                                 |       | <b>Build Date:</b> | Mon 03/11/2024 8:24:03.21                                                    |  |          |
|                                 |       | Copyright:         | Copyright © Rice Lake Weighing Systems                                       |  |          |
|                                 |       | Company:           | Rice Lake Weighing Systems                                                   |  |          |
|                                 |       | Details:           | IDim-CLS Bridge PN220981                                                     |  |          |
|                                 |       |                    | This application requires iDimSS version 2.22 or newer to operate correctly. |  |          |

*Figure 4-6. About Window*

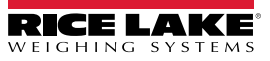

#### <span id="page-12-0"></span>**4.3.2 About Elements**

The About window contains several elements that provide supplemental information about the software. Each element is identified in [Figure 4-7](#page-12-1).

| IDim_CLS_Bridge_PN220981        |   |                                       |                                                                              |  |  |
|---------------------------------|---|---------------------------------------|------------------------------------------------------------------------------|--|--|
| iDim-CLS Br<br><b>RICE LAKE</b> | ∈ | <b>About</b>                          |                                                                              |  |  |
|                                 |   | $(A)$ Product:                        | IDim_CLS_Bridge_PN220981                                                     |  |  |
|                                 |   | B) Version:                           | 1.1.0.0                                                                      |  |  |
|                                 |   | Build Date:                           | Mon 03/11/2024 8:24:03.21                                                    |  |  |
|                                 |   | $\left( \mathsf{D}\right)$ Copyright: | Copyright © Rice Lake Weighing Systems                                       |  |  |
|                                 | E | Company:                              | Rice Lake Weighing Systems                                                   |  |  |
|                                 |   | $F$ ) Details:                        | IDim-CLS Bridge PN220981                                                     |  |  |
|                                 |   | G)                                    | This application requires iDimSS version 2.22 or newer to operate correctly. |  |  |

*Figure 4-7. About Window with Elements Identified*

<span id="page-12-1"></span>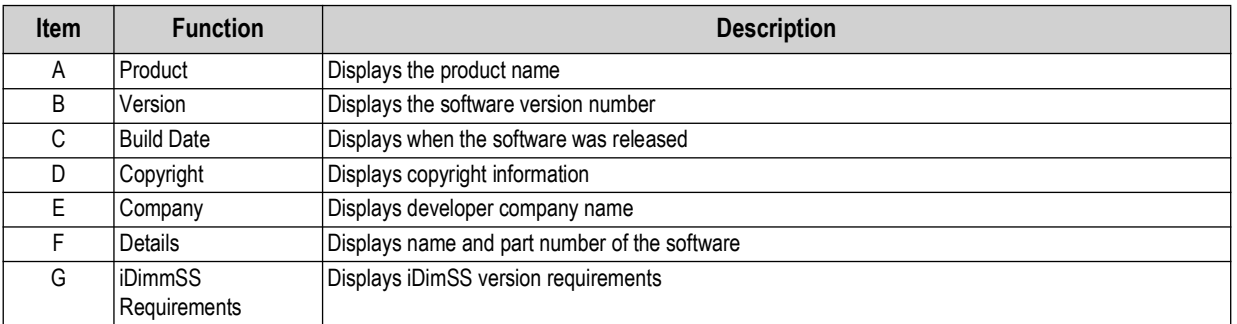

*Table 4-3. About Window Element Descriptions*

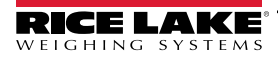

# <span id="page-13-0"></span>**5.0 Configuration**

This section discusses how to configure settings. In order for the iDim CLS Bridge to operate, ensure iDimSS, Forklift and Scale settings are configured.

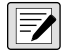

*NOTE: The Settings menu contains multiple scale settings menus (VIRTUi3 , CLS-680, or Dini Argeo LTP scale), only settings for the scale installed on the forklift must be configured.* The following topics are discussed in this section:

- • [Default Language Configuration](#page-13-1) (see [Section 5.1\)](#page-13-1)
- Home View Configuration (see [Section 5.2 on page 15](#page-14-0))
- • [iDimSS Integration Configuration](#page-17-0) (see [Section 5.4 on page 18](#page-17-0))
- • [Forklift Settings Configuration](#page-20-0) (see [Section 5.5 on page 21](#page-20-0))
- • [Dini Argeo LTP Scale Settings Configuration](#page-20-1) (see [Section 5.6 on page 21](#page-20-1))
- • [CLS-680 Scale Settings Configuration](#page-21-0) (see [Section 5.7 on page 22\)](#page-21-0)
- <span id="page-13-2"></span>• [VIRTUi3 Configuration](#page-22-0) (see [Section 5.7 on page 22](#page-21-0))

### <span id="page-13-1"></span>**5.1 Default Language Configuration**

- 1. Navigate to Language Settings
- 2. Select the Default Language drop-down menu.
- 3. Select the default language.
- 4. Select **Save** to commit the changes or select **Cancel** to abort.

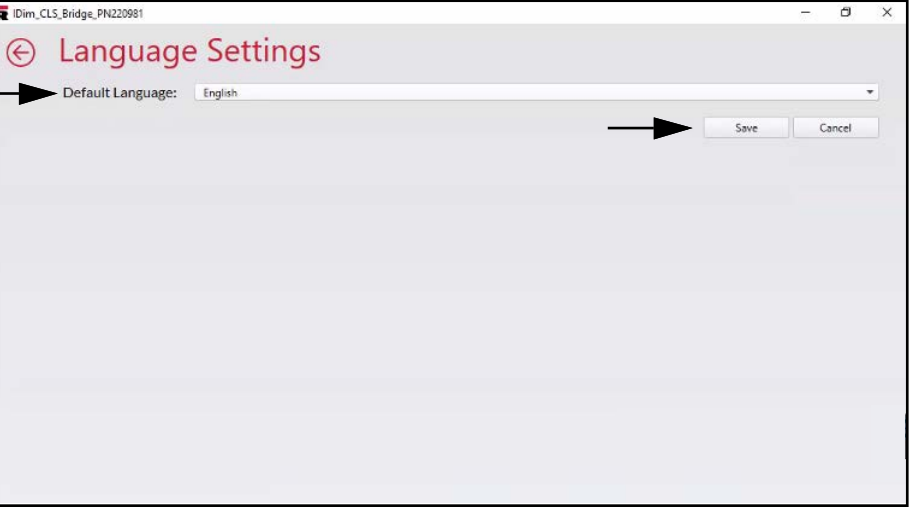

*Figure 5-1. iDim CLS Bridge Default Language Selection*

*<u>EX</u> NOTE: The language changes only on the application screen.* 

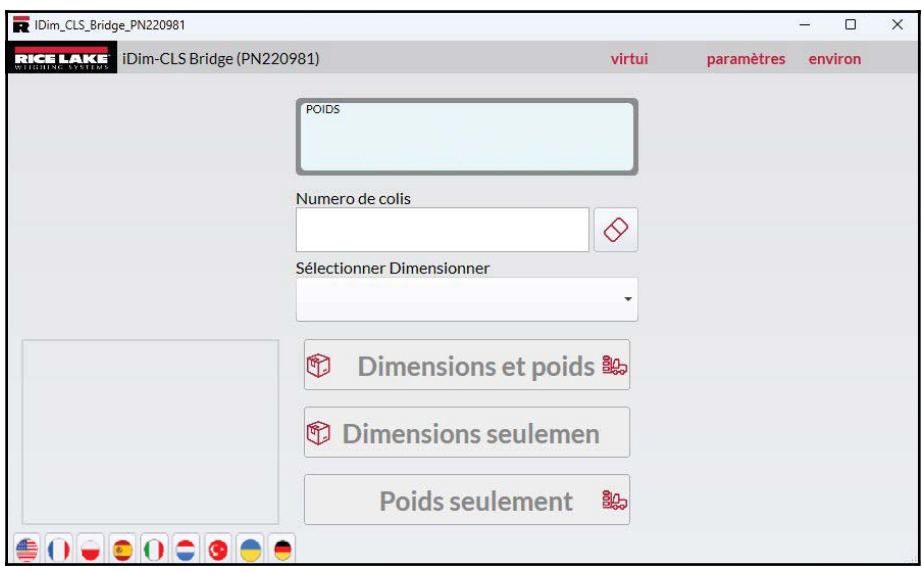

*Figure 5-2. New Language Selected in iDim CLS Bridge*

### <span id="page-14-0"></span>**5.2 Home View Configuration**

- <span id="page-14-1"></span>1. Navigate to Home View Settings.
- 2. Configure the following parameters:
	- **Dim and Weight Button Enabled:** Check the box to enable the Dim and Weight Button function.
	- **Dim Only Button Enabled:** Check the box to enable the Dim Only Button function.
	- **Weight Only Button Enabled:** Check the box to enable the Weight Only Button function.
	- **Select Capture Results Display Method:** Choose between the following display options.
		- **As Text:** Shows weight results as numerical data.(see [Section Figure 5-4. on page 16\)](#page-15-0)
		- **As Thumbs Up/Down:** Shows weight results as a thumbs up or down icon (see [Section Figure 5-5. on](#page-15-1)  [page 16\)](#page-15-1)

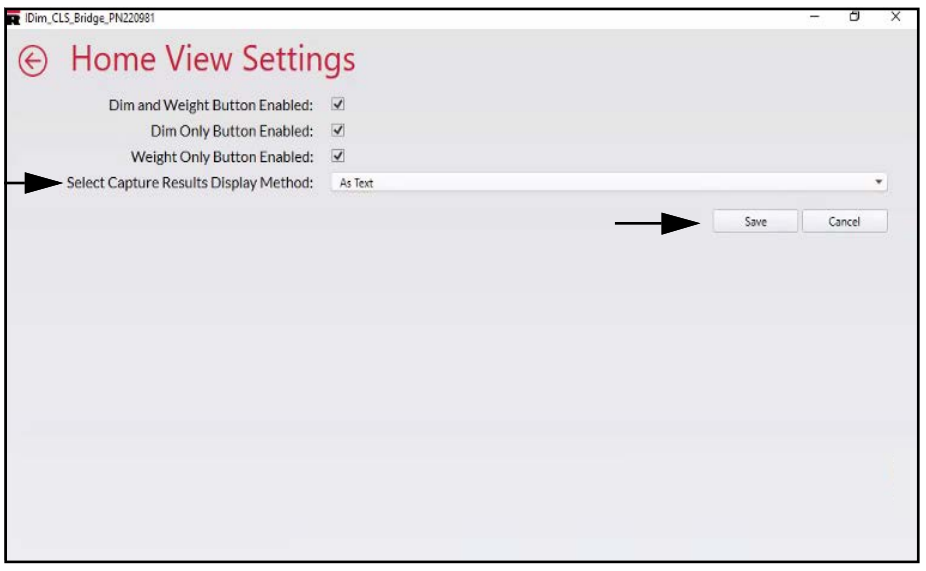

*Figure 5-3. Home View Settings*

3. Select **Save** to commit the changes or select **Cancel** to abort.

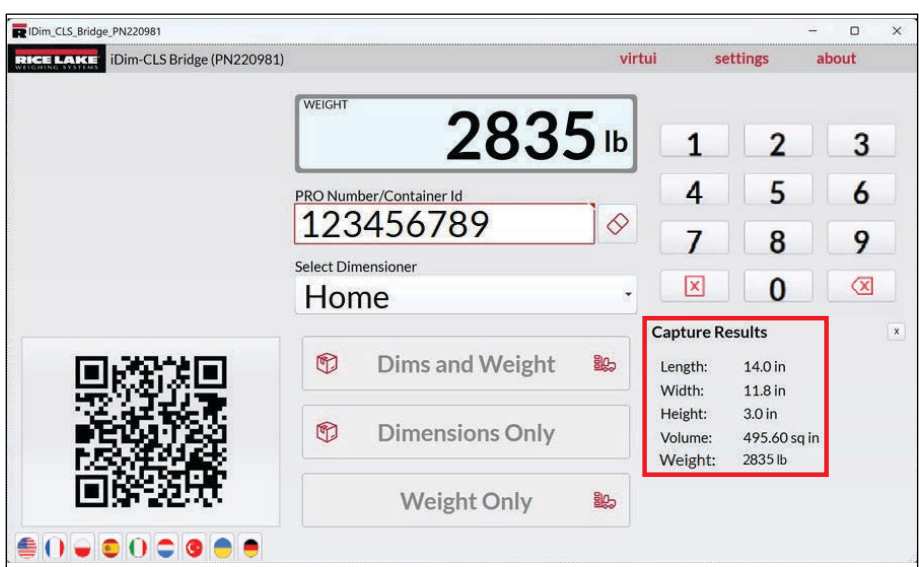

*Figure 5-4. Weight Results as Numerical Data*

<span id="page-15-0"></span>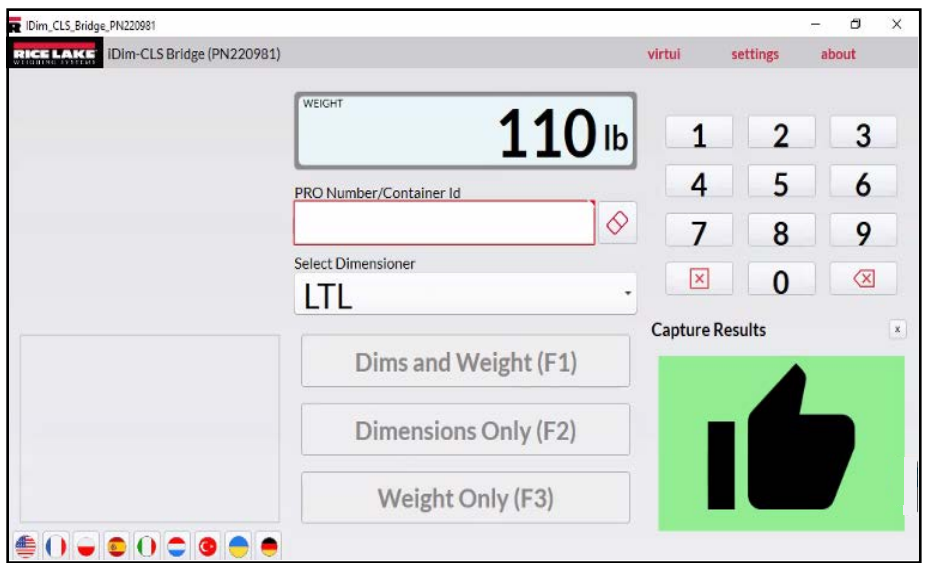

<span id="page-15-1"></span>*Figure 5-5. Weight Results as Thumbs Up/Down*

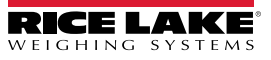

### <span id="page-16-0"></span>**5.3 Barcode Scanner Settings Configuration**

 $\mathbb{R}$  *NOTE: A barcode scanner is optional and configuration may not apply to all systems.* 

- 1. Navigate to Barcode Scanner Settings.
- 2. Activate the Enabled check box.
- 3. Set the **Connection type** as either **TCP/IP** or **RS232**.
- 4. Perform one of the following:
	- A. If using TCP/IP, configure the **Listening Port** as the TCP Port number used by the application to listen for incoming TCP/IP data from the barcode scanner.
	- B. If using RS232, configure the following:
		- **Serial Port:** Set the communication port number on the PC the barcode scanner is connected to.
		- **Baud Rate:** Set the baud rate of the serial port (1200, 2400, 4800, 9600, 19200, 38400, 57600, 115200).
		- **Data Bits:** Set data bits of the serial port (7 or 8).
		- **Parity:** Set the parity of the serial port (none, odd, even, mark or space).
		- **Stop Bits:** Set the number of stop bits transmitted or received by the port (none, one, two, onepointfive).

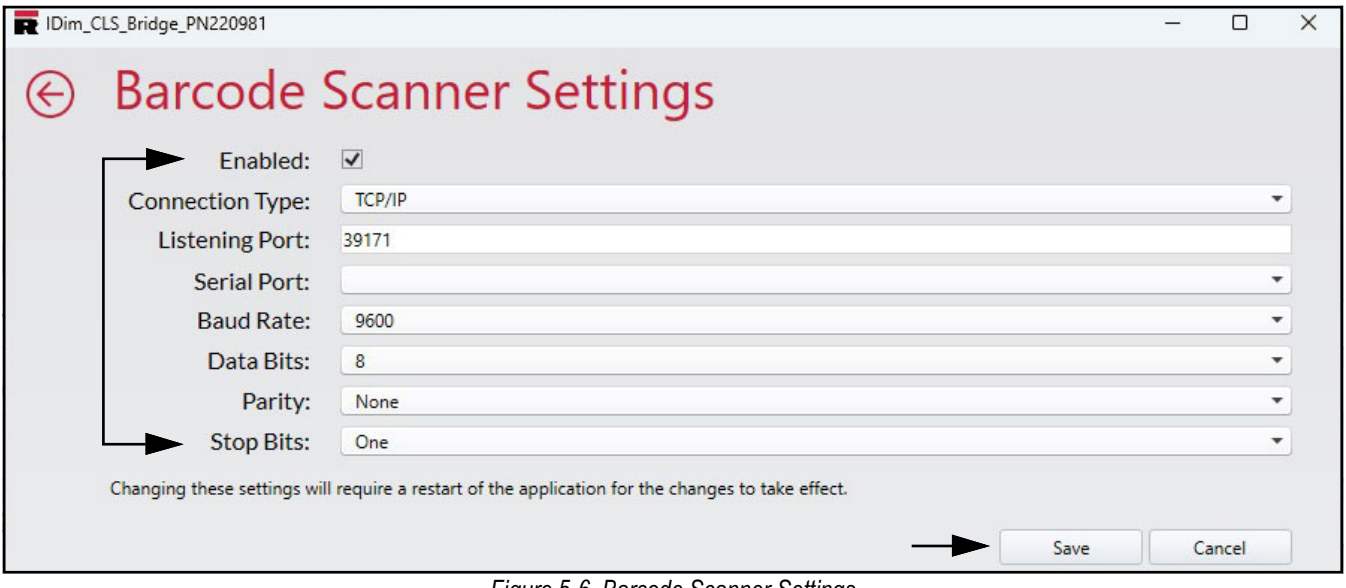

*Figure 5-6. Barcode Scanner Settings*

5. Select **Save** to commit the changes or select **Cancel** to abort.

### <span id="page-17-2"></span><span id="page-17-0"></span>**5.4 iDimSS Integration Configuration**

#### <span id="page-17-1"></span>**5.4.1 Add a iDimmSS Intrgration**

- 1. Navigate to **iDimSS Integration**.
- 2. Select **Add**.

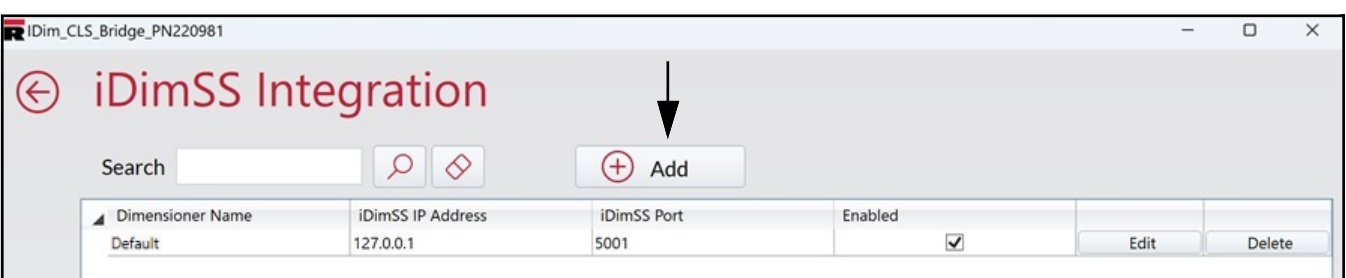

*Figure 5-7. Edit iDimSS Integration Add Button*

- 3. The Edit iDimSS Integration window displays.
- 4. Configure the following parameters:
	- **Enabled:** Enable this check box to display the dimensioner in the Select Dimensioner drop-down menu (see **[Figure 4-2 on page 10](#page-9-2)**) in the main view.
	- **Dimensioner Name:** Add the exact name of the dimensioner that is configured in iDimSS.
	- **IP Address:** Enter the IP address of the computer running iDimSS. The IP address can be configured as the same value for multiple dimensioners setup in the iDimSS.
	- **Port:** Enter the listening port used by the computer running iDimSS (the default port for iDimSS is 5001).
- 5. Select **Save** to commit the changes or select **Cancel** to abort.

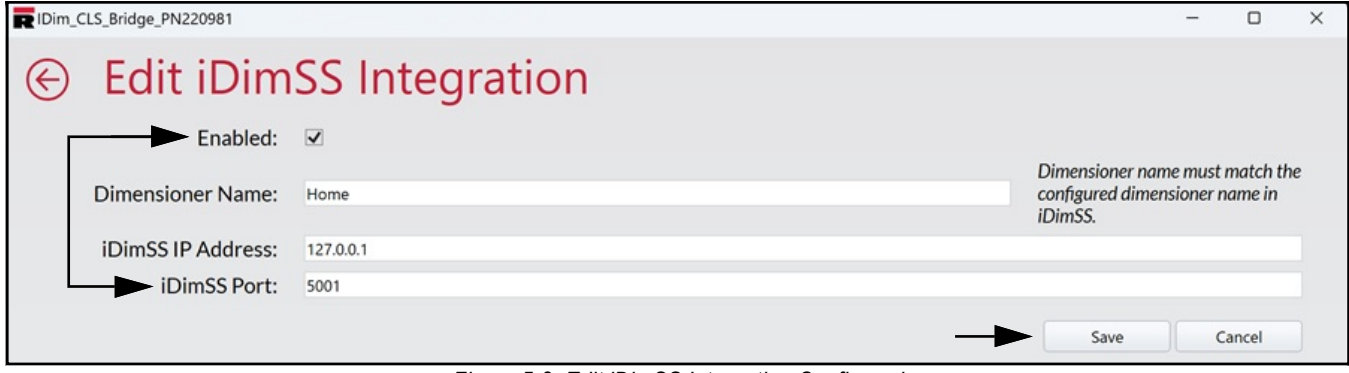

*Figure 5-8. Edit iDimSS Integration Configured* 

6. If **Save** is selected, the new dimensioner is added to iDimSS Integration.

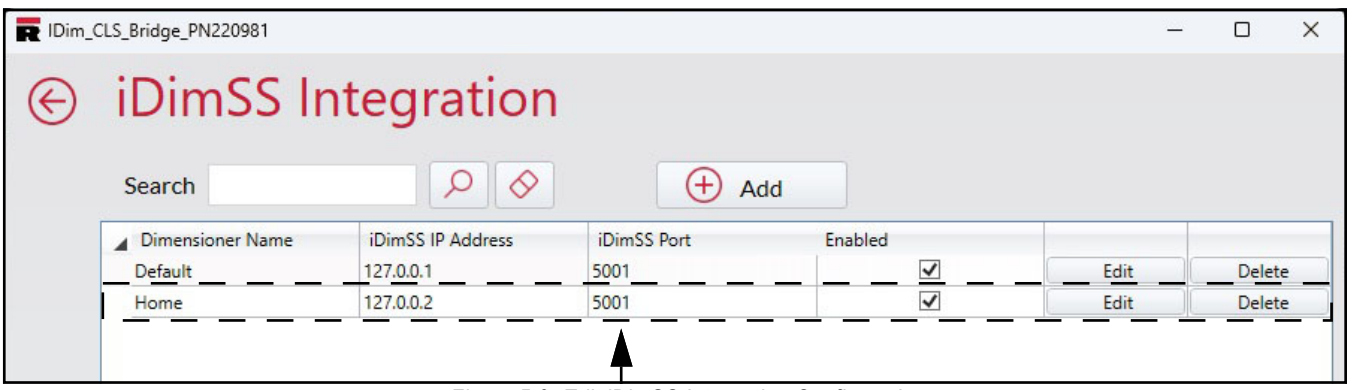

*Figure 5-9. Edit iDimSS Integration Configured* 

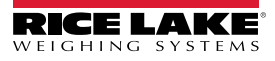

#### <span id="page-18-0"></span>**5.4.2 Edit a Dimensioner**

- 1. Navigate to **iDimSS Integration**.
- 2. Select **Edit** to change a configured iDimSS integration.

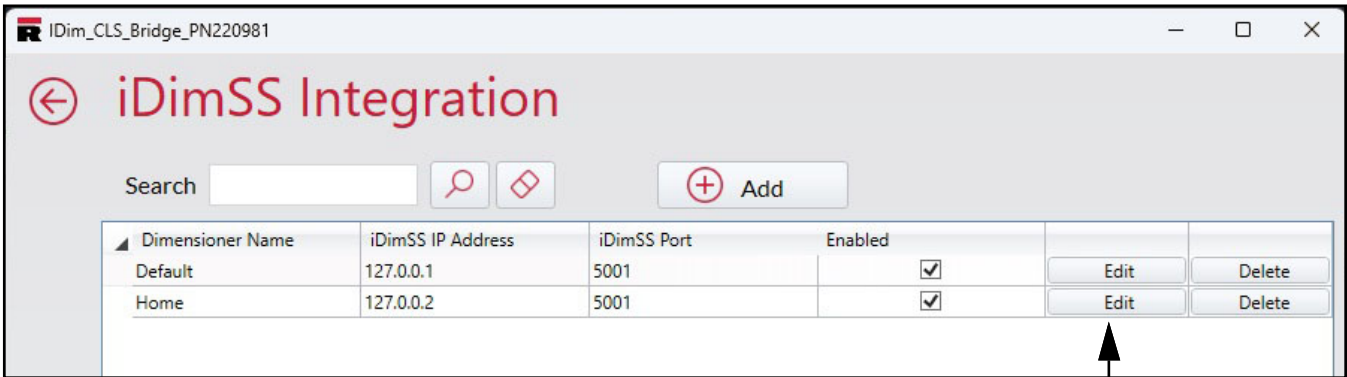

*Figure 5-10. Edit iDimSS Integration Edit Button*

- 3. The Edit iDimSS Integration window displays.
- 4. Edit parameters as required (see [Section 5.4.1 on page 18](#page-17-1) for parameter descriptions).
- 5. Select **Save** to commit the changes or select **Cancel** to abort.

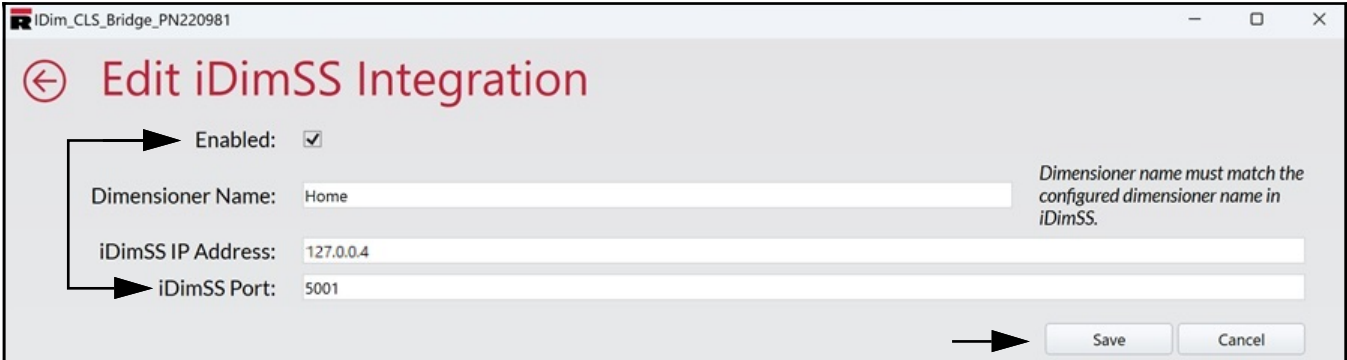

*Figure 5-11. Edit iDimSS Integration*

6. If **Save** is selected, the changes to the dimensioner's configuration are saved.

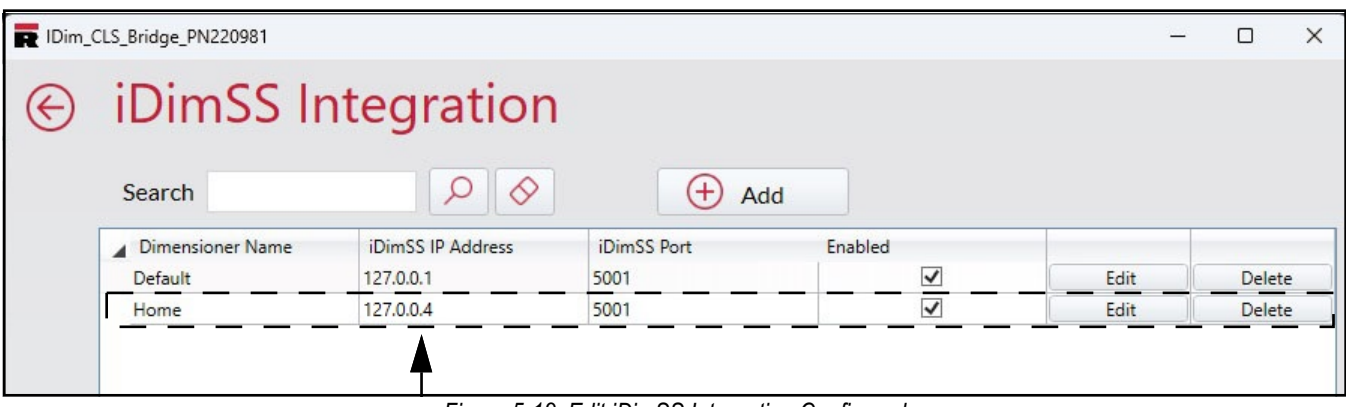

*Figure 5-12. Edit iDimSS Integration Configured* 

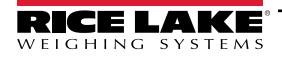

#### <span id="page-19-0"></span>**5.4.3 Delete a Dimensionser**

- 1. Navigate to **iDimSS Integration**.
- 2. Select **Delete** adjacent to the iDimmSS integration to be removed.

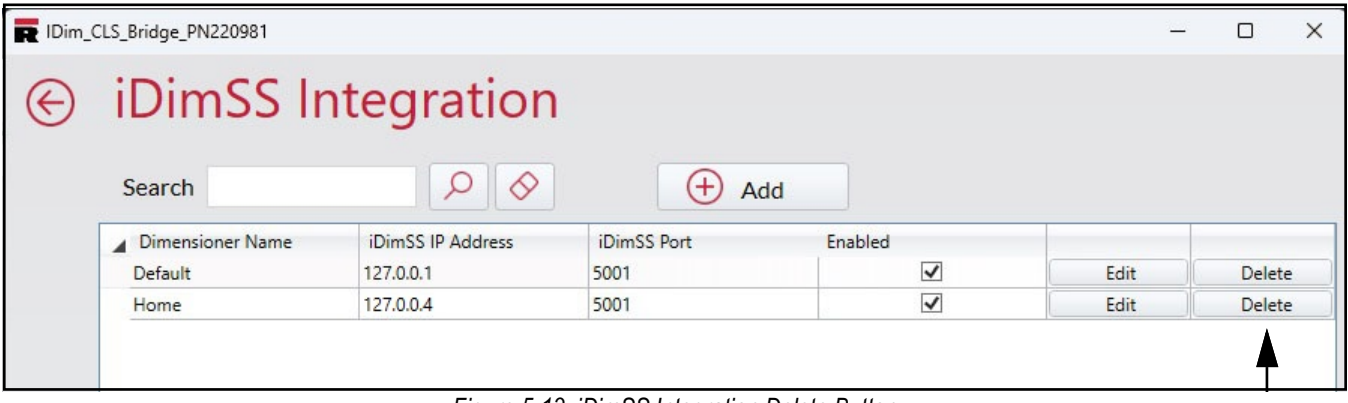

*Figure 5-13. iDimSS Integration Delete Button*

- 3. A delete confirmation window appears.
- 4. Select **Yes** to delete or **No** to cancel.

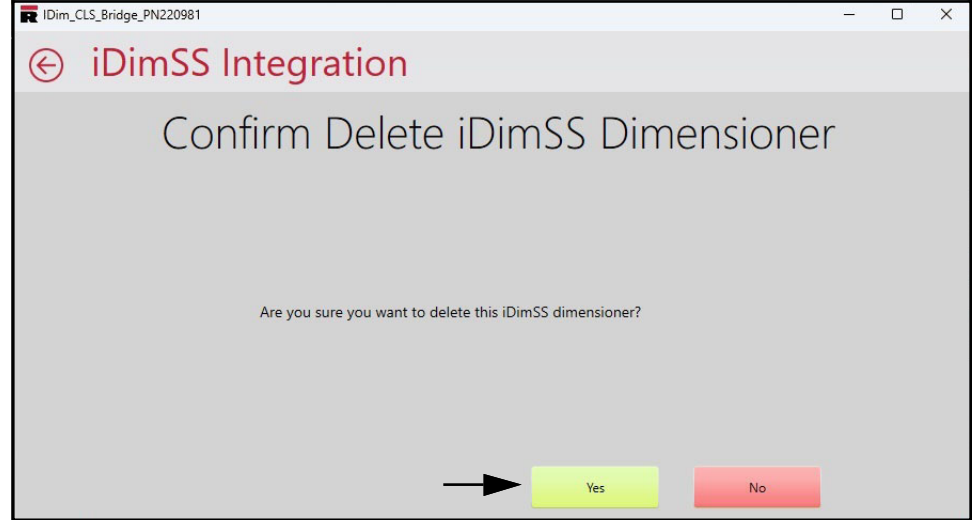

*Figure 5-14. iDimSS Integration Delete Confirmation*

5. If **Yes** is selected, the iDimSS Integration is removed.

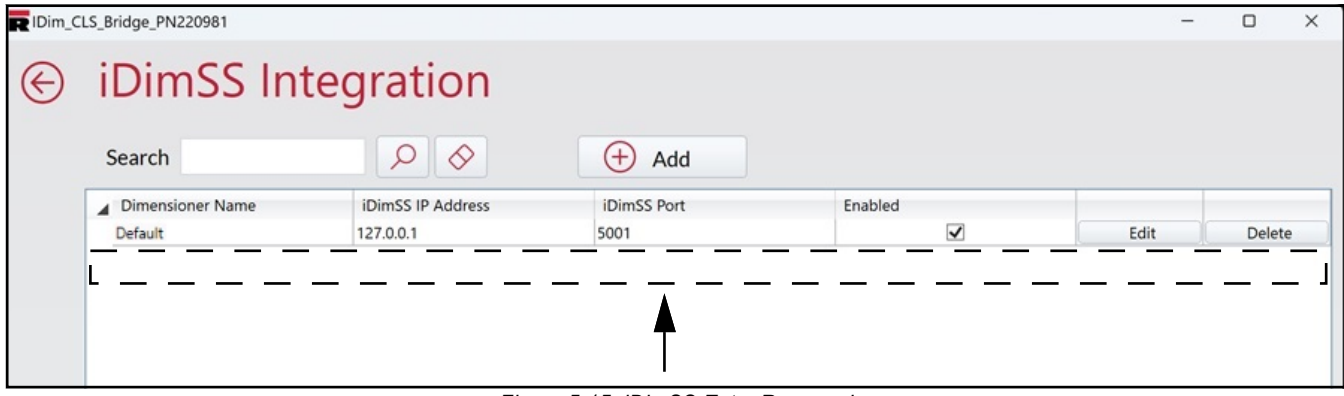

*Figure 5-15. iDimSS Entry Removed*

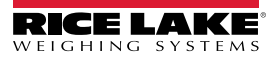

### <span id="page-20-0"></span>**5.5 Forklift Settings Configuration**

- <span id="page-20-2"></span>1. Navigate to Forklift Settings.
- 2. Configure the following parameters:
	- **Forklift ID:** Set the forklift Id that is used to identify the forklift in iDimSS. This enables dimensioner Stop and Go functionality.

*NOTE: If the selected dimensioner does not support Stop and Go functionality, avoid configuring this field. Configuring this parameter for dimensioners incompatible with Stop and Go causes the capture operation to function incorrectly.*

• **Indicator Type:** Set the type of indicator used4 on the forklift as either VIUTUi3, Dini LTP, CLS-680 or None. This configuration must match the type of installed hardware to receive weight information.

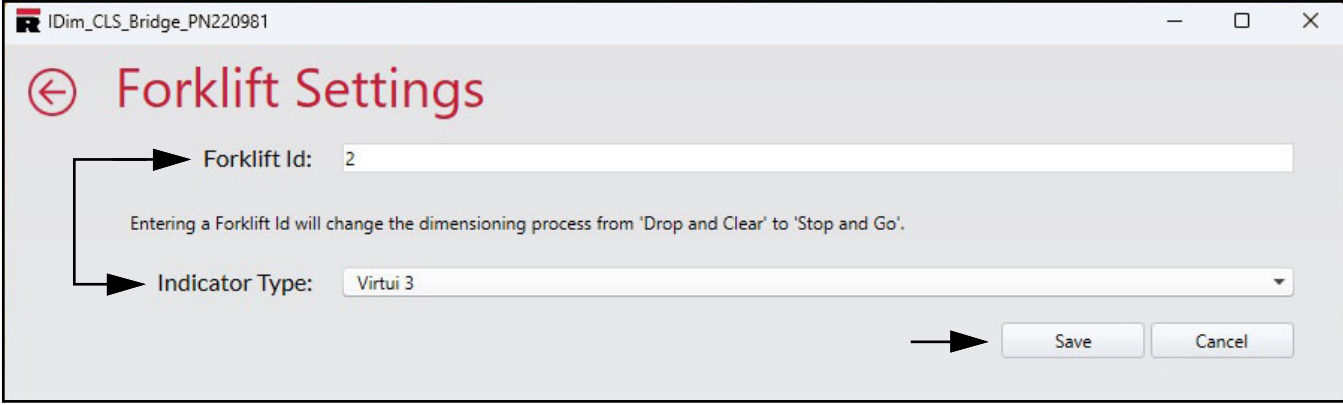

*Figure 5-16. Forklift Settings*

<span id="page-20-3"></span>3. Select **Yes** to delete or **No** to cancel.

### <span id="page-20-1"></span>**5.6 Dini Argeo LTP Scale Settings Configuration**

 *NOTE: The Dini Argeo LTP scale requires the Alibi memory module to installed to function correctly with iDim CLS Bridge.*

- 1. Navigate to Dini LTP Scale Settings.
- 2. Configure the following parameters:
	- **Serial Port:** Set the communication port number on the PC the Dini Argeo LTP scale is connected to.
	- **Baud Rate:** Set the baud rate of the serial port (9600, 19200, 38400, 57600, or 115200).
	- **Data Bits:** Set data bits of the serial port (7 or 8).
	- **Parity:** Set the parity of the serial port (none, odd, even, mark or space).
	- **Stop Bits:** Set the number of stop bits transmitted or received by the port (none, one, two, onepointfive).

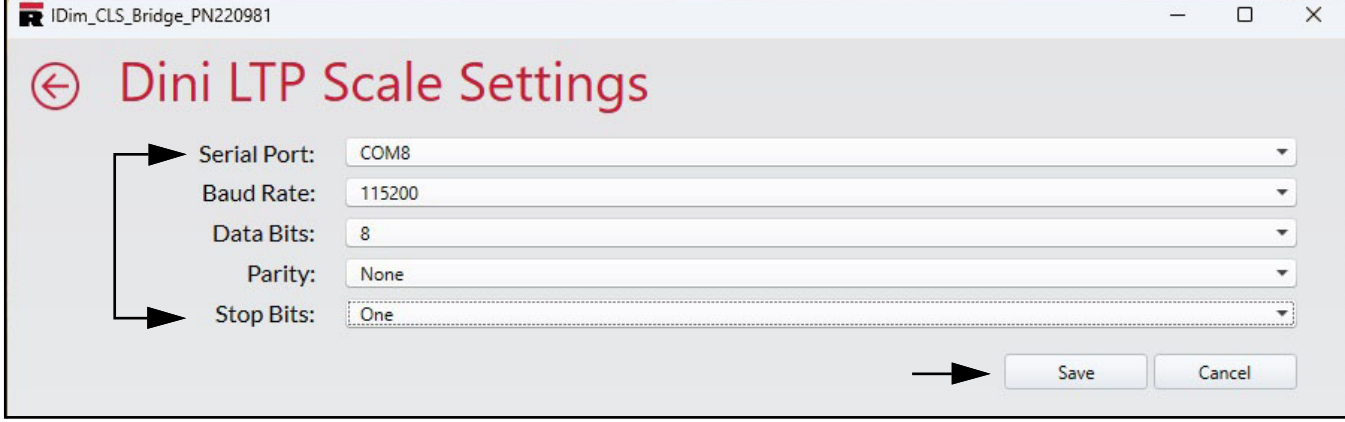

*Figure 5-17. Dini LTP Scale Settings*

3. Select **Yes** to delete or **No** to cancel.

### <span id="page-21-0"></span>**5.7 CLS-680 Scale Settings Configuration**

- <span id="page-21-1"></span>1. Navigate to CLS-680 Scale Settings.
- 2. Set the **Connection type** as either **TCP** or **RS232**.
- 3. Perform one of the following:
	- A. If using TCP, configure the following:
		- **IP Address**: Set as the IP address of the CLS-680 scale.
		- **Port:** Set as the port of the CLS-680 scale.
	- B. If using RS232, configure the following:
		- **Serial Port:** Set the communication port number the on the PC the CLS-680 scale is connected to.
		- **Baud Rate:** Set the baud rate of the serial port (9600, 19200, 38400, 57600, or 115200).
		- **Data Bits:** Set data bits of the serial port (7 or 8).
		- **Parity:** Set the parity of the Serial port (none, odd, even, mark or space).
		- **Stop Bits:** Set the number of stop bits transmitted or received by the port (none, one, two, onepointfive).

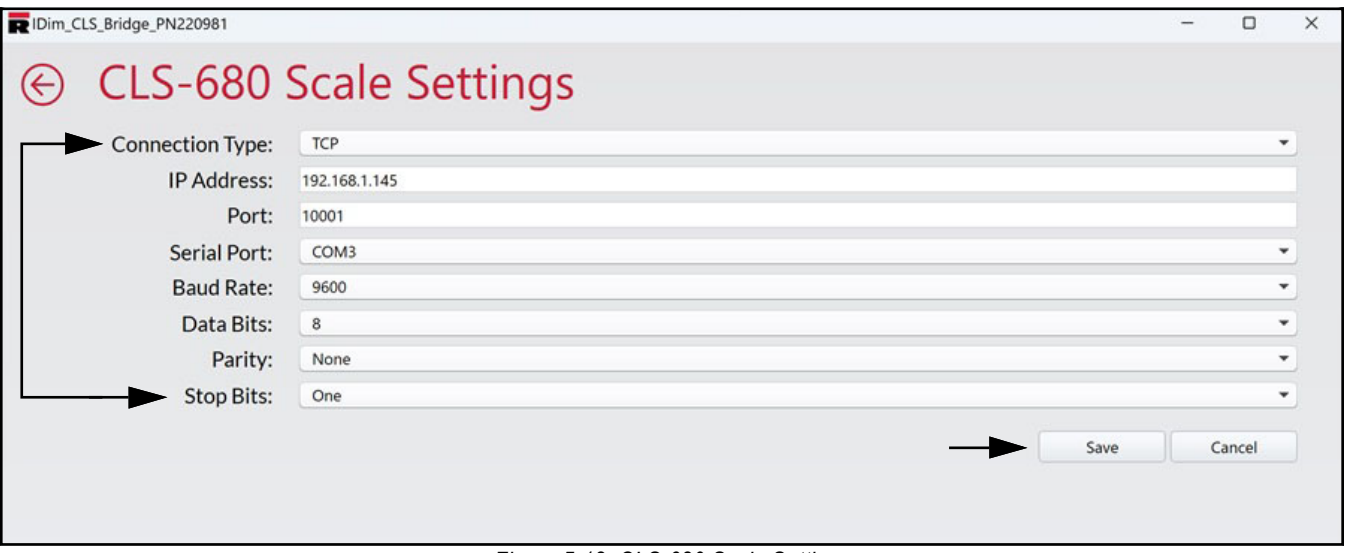

*Figure 5-18. CLS-680 Scale Settings*

4. Select **Yes** to delete or **No** to cancel.

### <span id="page-22-3"></span><span id="page-22-0"></span>**5.8 VIRTUi3 Configuration**

#### <span id="page-22-1"></span>**5.8.1 VIRTUi3 Scale Settings**

- <span id="page-22-5"></span>1. Navigate to VIRTUi3 Scale Settings.
- 2. Configure the following:
	- IP Address: Set as the IP address of the PC running VIRTUi<sup>3</sup>.
	- Port: Set as the port of the PC running VIRTUi<sup>3</sup>.

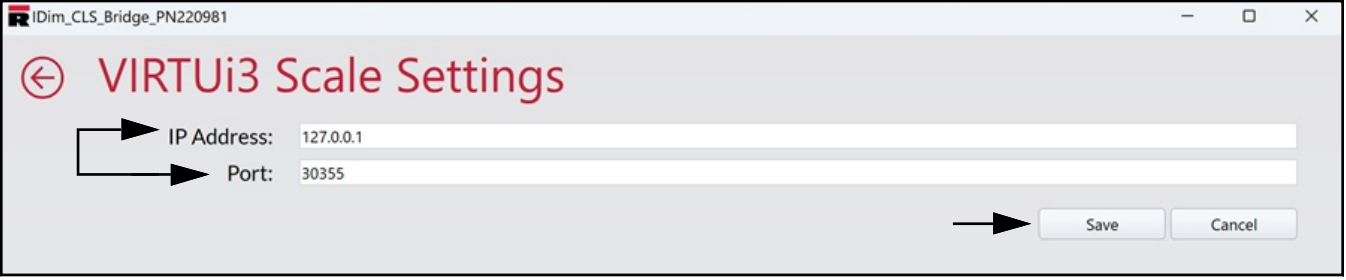

*Figure 5-19. VIRTUi3 Scale Settings*

<span id="page-22-4"></span>3. Select **Yes** to delete or **No** to cancel.

#### <span id="page-22-2"></span>**5.8.2 VIRTUi3 Viewer Settings**

- 1. Navigate to VIRTUi3 Viewer Settings.
- 2. Set VIRTUi3 Path as file the path of the VIRTUi<sup>3</sup> viewer.

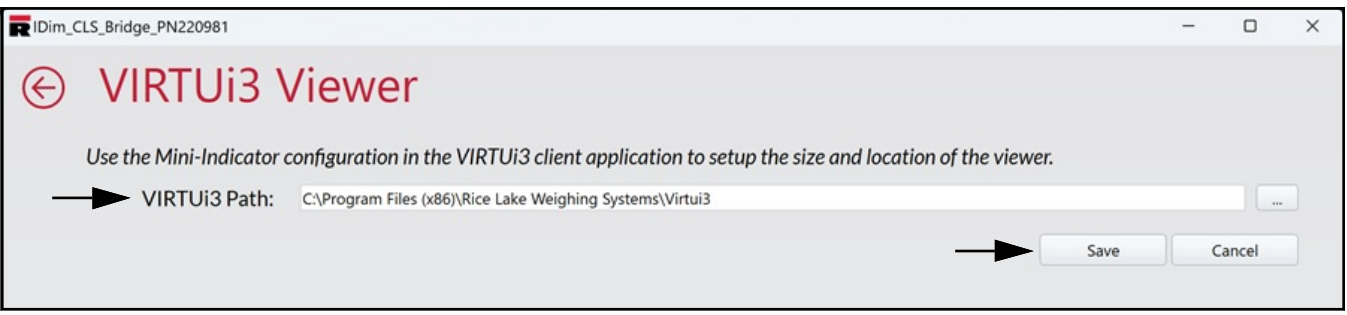

*Figure 5-20. VIRTUi3 Viewer Settings*

3. Select **Yes** to delete or **No** to cancel.

# <span id="page-23-1"></span><span id="page-23-0"></span>**6.0 Operation**

Processing a container transmits the container ID and results to iDimSS. The type of results vary depending on the aquisition function (Dims and Weight, Dimensions Only or Weight Only).

*WARNING: The following procedure involves using a forklift. Before using the forklift, read and adhere to the*  **A** *manufacturer's safety warnings and information.* 

1. If using a dimensioner, select a dimensioner from the **Select Dimensioner** drop-down menu.

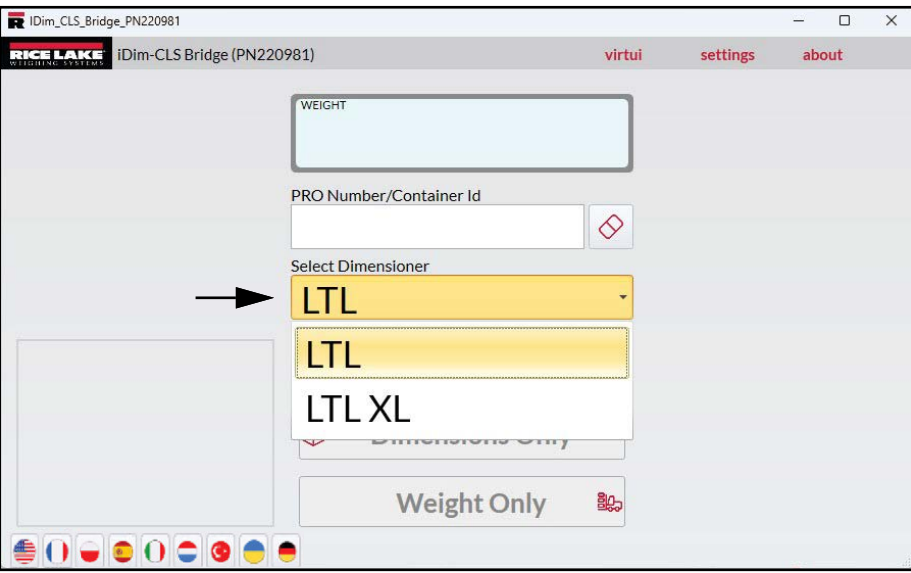

*Figure 6-1. iDim CLS Bridge with Select Dimensioner Expanded*

- 2. Select the **Pro Number/Container Id** field. A keypad adjacent to the filed appears.
- 3. Enter a value in the **PRO Number/Container ID** field by using the keypad or optional barcode scanner.

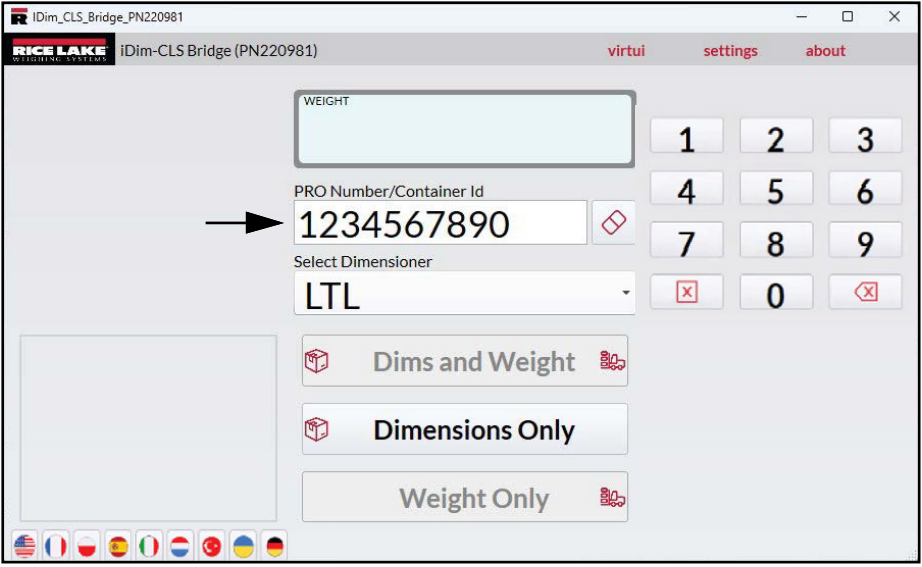

*Figure 6-2. iDim CLS Bridge with Keypad Displayed*

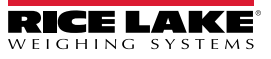

- 4. Lift the container with the forklift. If using a scale, ensure a valid weight is displayed in the application.
- 5. If using a dimensioner, transport the object to the dimensioner and align with the dimensioning system.
- 6. Park the forklift.
- 7. Select **Dims and Weight**, **Dimensions Only** or **Weight Only** to perform data acquisition.

*<u></u> NOTE: Acquisition buttons are only available when the scale is stabilized.* 

8. Once complete, the captured data displays in the application and is sent to the iDimSS.

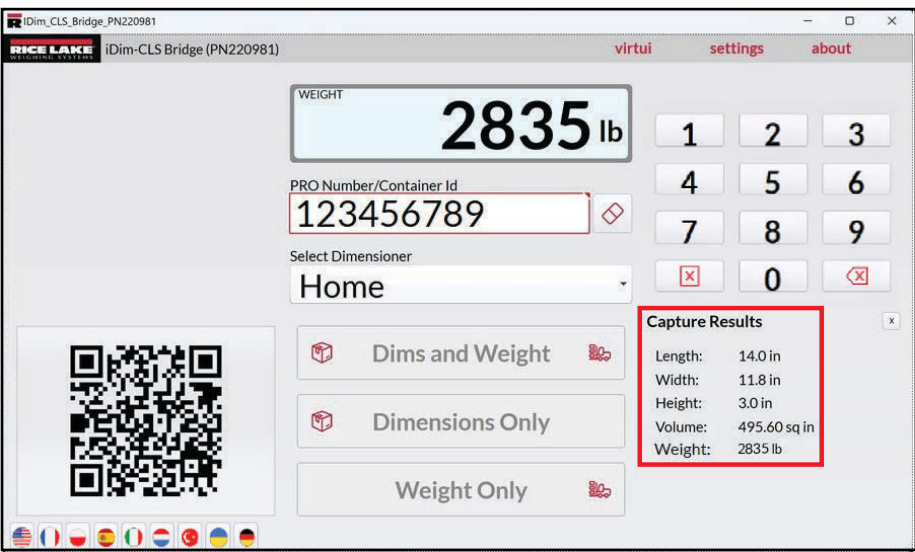

*Figure 6-3. iDim CLS Bridge with Capture Results*

9. Resume transporting the container.

# <span id="page-25-0"></span>**7.0 Error Messages**

### <span id="page-25-1"></span>**7.1 Application Error Message**

In the event of an error, the application displays an error message. These messages provide details regarding what caused the error to occur. Read the message and attempt to resolve the issue. The following is an example when an IP Address was incorrectly set in the CLS-680 configuration.

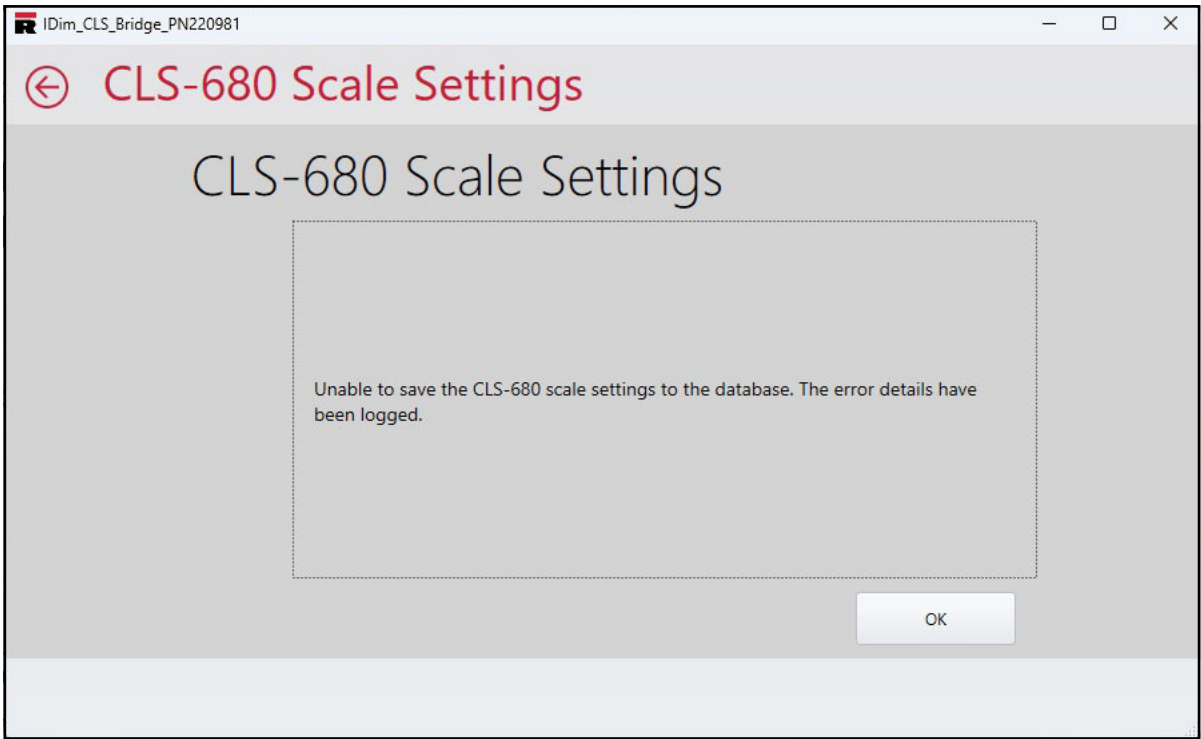

*Figure 7-1. Application Error Message Example*

The application records errors in log files on the PC in the following location:

C:\ProgramData\Rice Lake Weighing Systems\IDim\_CLS\_Bridge\_PN220981\logs\

*NOTE: See Windows Help to display Hidden Folders if the ProgramData folder is missing.*   $|\mathbin{\overline{\mathbb{F}}}$ 

*The file creation date is embedded into the log filename using the format of logYYYYMMDD.JSON. Where:*

*YYYY = Year MM = Month DD = Day JSON = JavaScript Object Notation For example, log20231127.JSON*

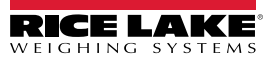

### <span id="page-26-0"></span>**7.2 Capture Result Errors**

The following examples display an error where capture results return err (error) messages. Frequently these messages occur when the iDimSS IP address is set incorrectly. Verify IP addresses are set correctly and retry processing.

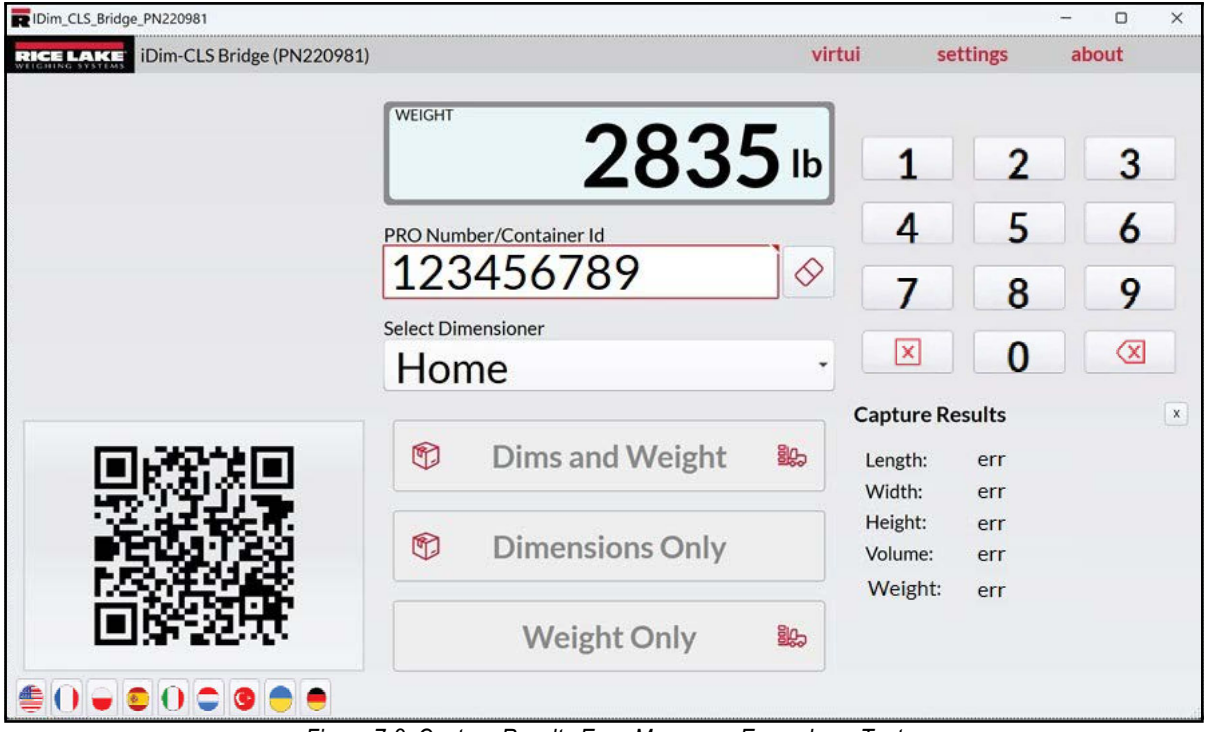

*Figure 7-2. Capture Results Error Messages Example as Text*

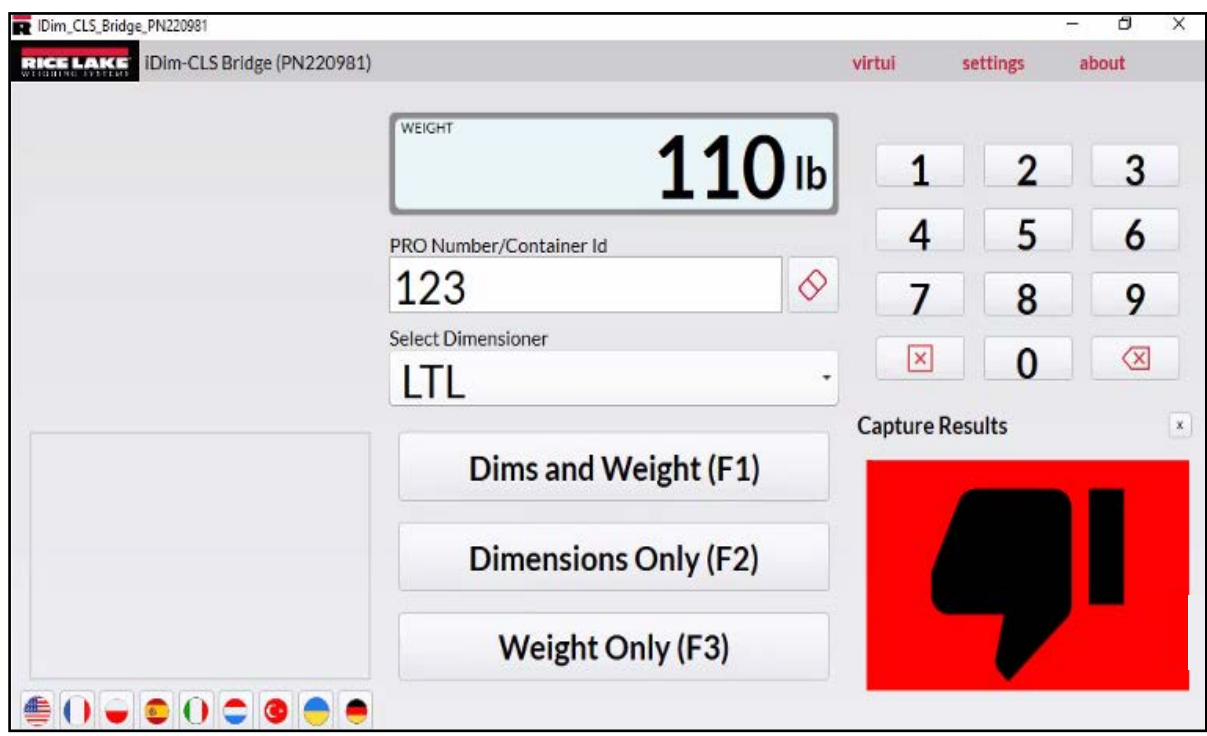

*Figure 7-3. Capture Results Error Messages Example as Thumbs Up/Down*

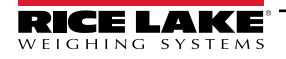

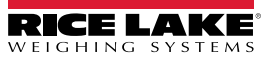

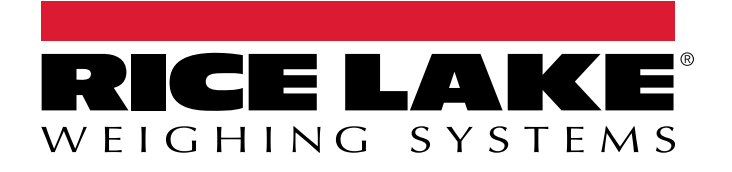

 $230$  W. Coleman St.  $\mathcal{S}_1$  ,  $\mathcal{S}_2$  and  $\mathcal{S}_3$  and  $\mathcal{S}_4$  and  $\mathcal{S}_5$  and  $\mathcal{S}_6$ © Rice Lake Weighing Systems Content subject to change without notice.

March 22, 2024 **www.ricelake.com PN 221955 Rev B**